## How to make a PDF file from a DOC file

This guide shows the way to convert a DOC file into a PDF file using Adobe Acrobat 9.

(1) Click print in menu tab.

 $\left| \begin{array}{c} \circ \\ \circ \end{array} \right|$ 印刷  $\leftarrow$ (print) プリンタ  $\leftarrow$ (properties)  $(name box)$  + プリンタ名(N): Adobe PDF F プロパティ(P) e 状態:  $\overline{\phantom{a}}$ プリンタの検索(D)... Adobe PDF 種類: □ファイルへ出力(L) 堤所 ■ 手差し両面印刷(X) Canon LASER SHOT LBP-1210 コメント: 印刷範囲 ◎ すべて(A) Canon LASER SHOT LBP-1210 (1 コピー) ◎現在のペ ◎ページ指定 Canon MP500 Series Printer 刷① 1, 3, 6 のよ<br>定するか、5  $\frac{1}{2}$  Fax 拡大/縮小 印刷対象(W): 文書  $\blacksquare$ 1 枚あたりのページ数(ト): 1ページ  $\blacktriangledown$ 印刷指定(R): すべてのページ  $\overline{\phantom{a}}$ 用紙サイズの指定(Z): 倍率指定なし  $\boxed{\blacksquare}$ オプション(0)...  $OK$ 閉じる

Then, choose "Adobe PDF " in the printer name box and select "Properties."

## (2) Click "Edit" in the Adobe PDF Setting.

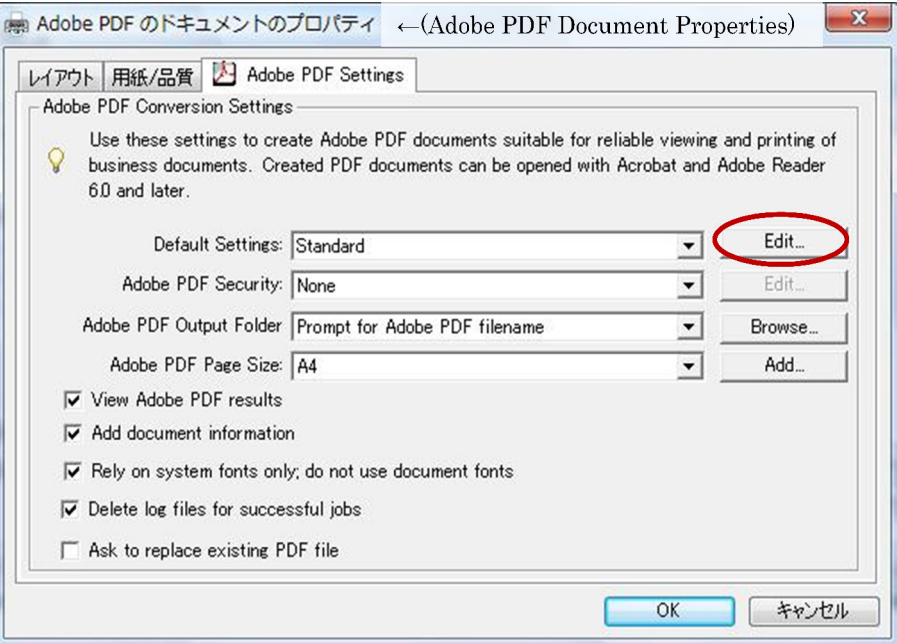

(3) Make sure to check "Optimize for fast web view", and then click Fonts.

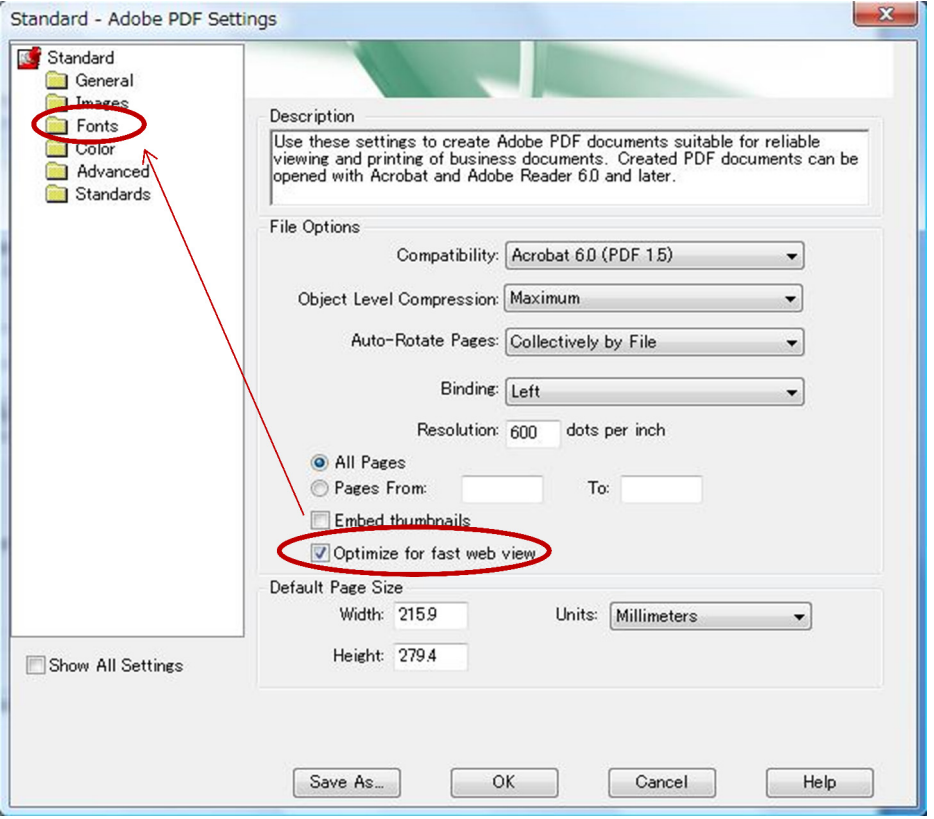

(4) Check"Embed all fonts", and remove all fonts in"Never embed box. Then save your setting and click OK.

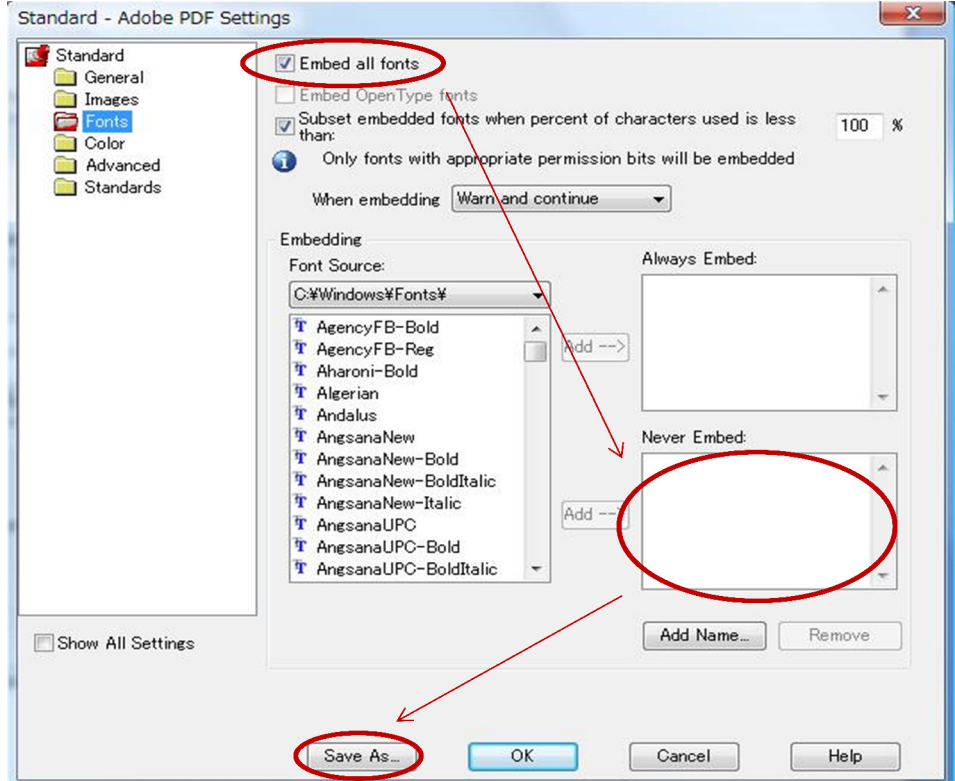

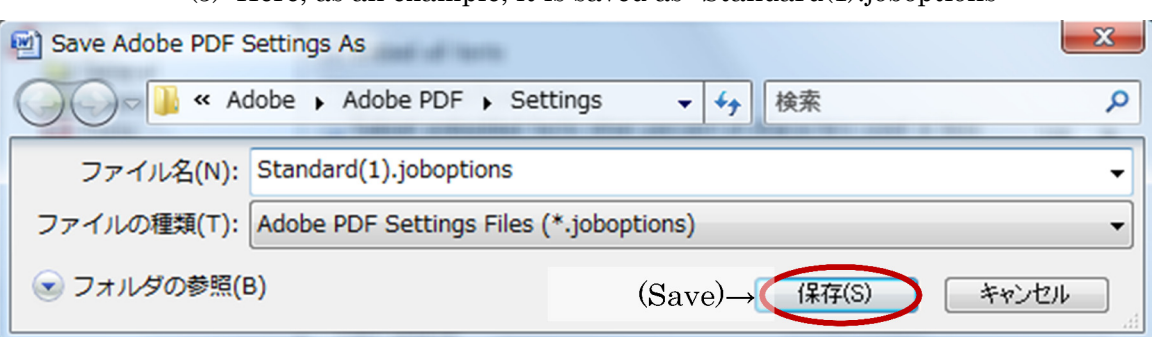

(5) Here, as an example, it is saved as "Standard(1).joboptions"

(6) Choose your setting and click OK.

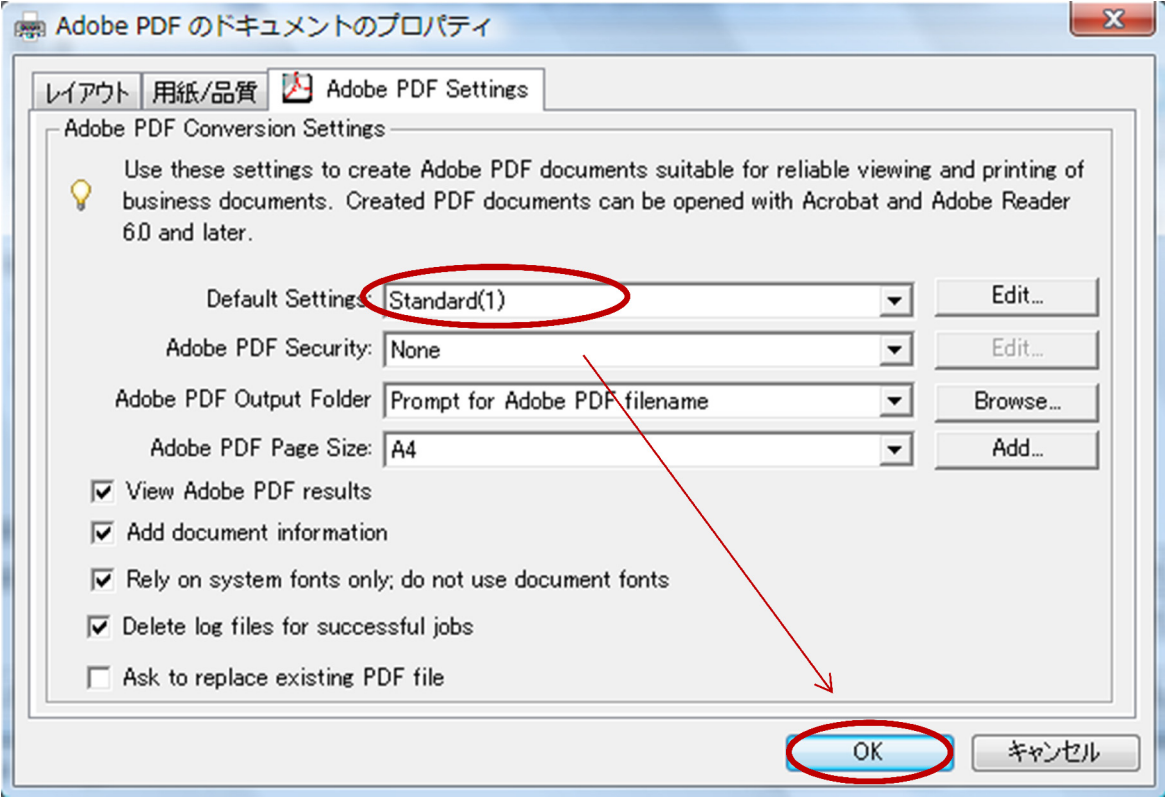

(7) Now, all settings are completed and you can print your document as a PDF file.

(8) Finally, in order to check if it is completed, select the "File"→"Properties"→"Font" in the resulting PDF file. If there is an "Embedded Subset" attached to every font, the process is successful.

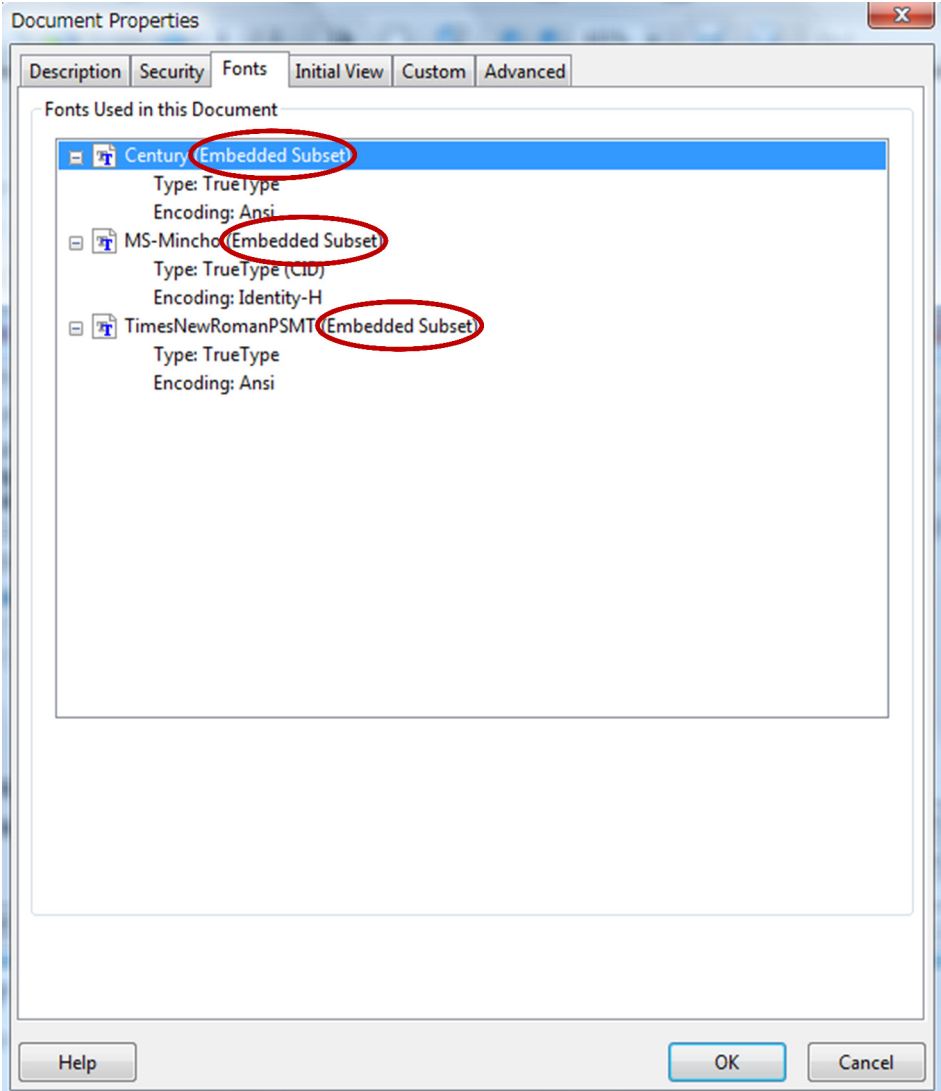